**IQVIA Dental In Touch**

# **ÊTRE EN CONTACT AVEC LE**

# **MONDE DENTAIRE**

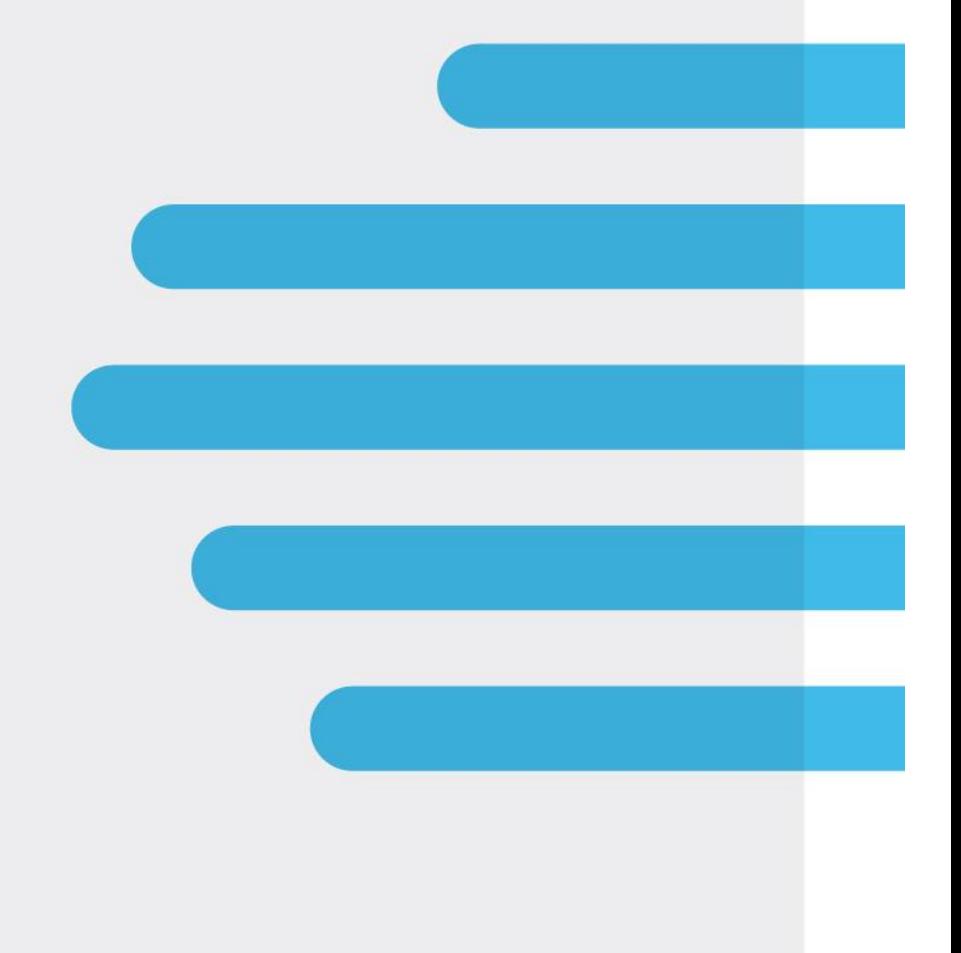

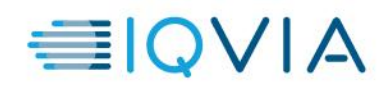

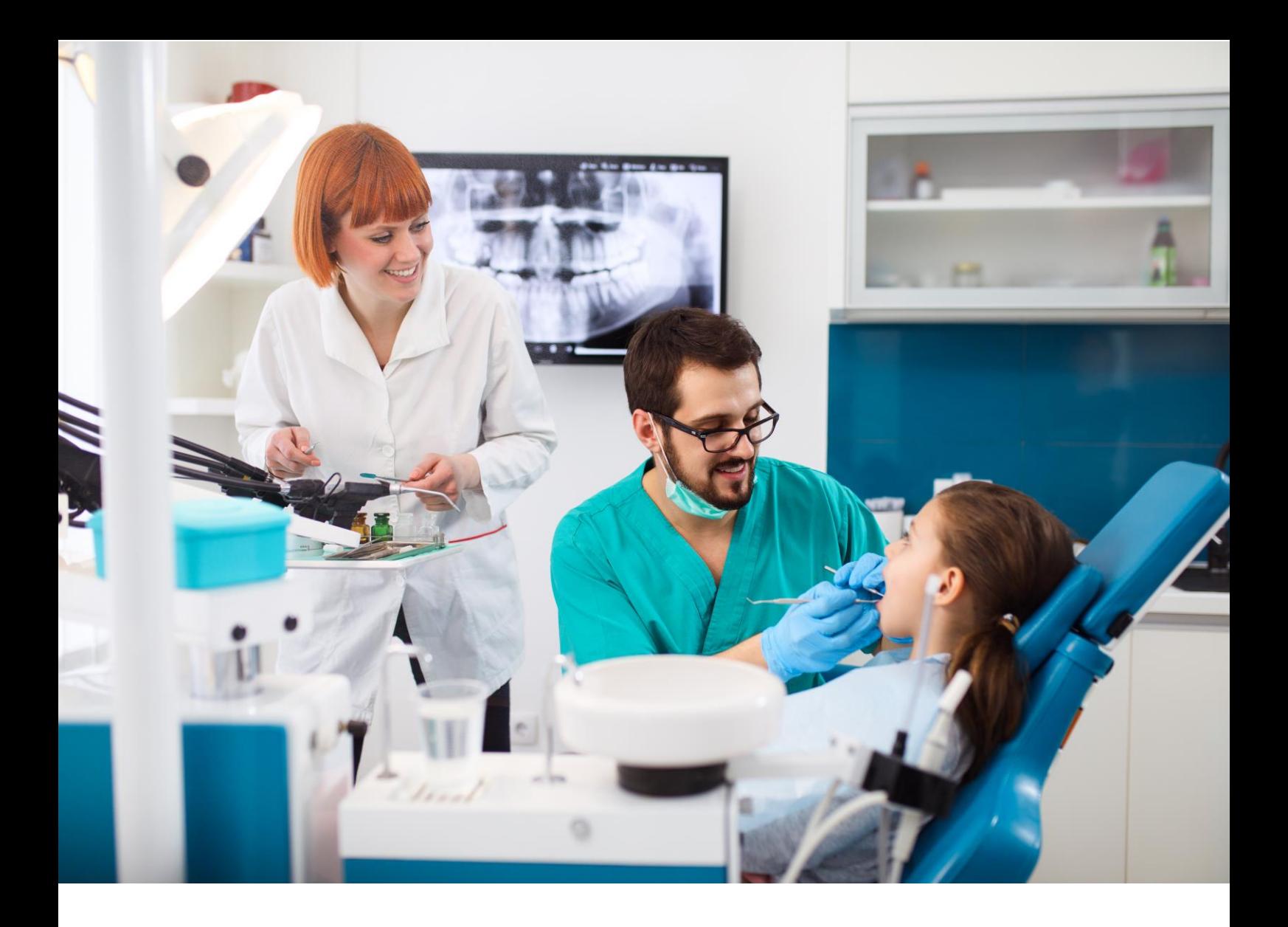

# Tutoriel de Login

Laissez-vous guider et entrez en contact direct avec les principaux partenaires du marché-dentaire.

- ✓ **Lisez attentivement** les directrices sur la dernière page pour vous inscrire
- ✓ Grâce à la plateforme IQVIA Dental In Touch, vous bénéficierez dorénavant d'encore plus **de liberté de mouvement**
- ✓ Découvrez dans cette brochure les nombreux avantages qui **simplifieront** votre travail quotidien

### *Composé par*

*IQVIA Belgique et Luxembourg Corporate Village, Davos Building, Da Vincilaan 7, 1935 Zaventem, Belgique*

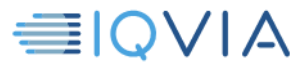

# **A. APERÇU**

#### **1. Domicile**

#### **Bienvenue**

**Nos partenaires, les principaux acteurs du marché mondial des soins dentaires,** vous accueillera ici sur le site IQVIA Dental In Touch. Grâce à cette plateforme numérique externe, en tant que dentiste ou hygiéniste dentaire, vous avez un accès direct aux services du monde dentaire **24/7.**

#### **Messages**

Les produits **les plus récents** sont présentés ici dans un bref aperçu pratique. Vous pouvez cliquer sur n'importe quel message pour lire tous les détails.

#### **2. Nouvelles**

Ici, vous pouvez consulter **les rapports actuels** suivants :

- **Nouvelles** sur les derniers produits
- **Explication** des différentes formules
- Varie

#### **3. Commandes**

Grâce à ce module, vous pouvez passer une commande directe d'échantillons avec vos partenaires participants souhaités. Un système efficace a été conçu pour vous :

- ✓ **Nouvel ordre**
- ✓ **Historique** de vos commandes
- Saisissez votre commande dans un système clair en 3 étapes
- Tous les produits sont commodément regroupés par groupe de produits
- Informations sur les quantités de commandes et le nombre de pièces par boîte
- Possibilité de suivre l'état des commandes
- Possibilité d'imprimer votre commande
- Consultez vos 2 derniers racks web
- ...

### **4. Produits**

**Regroupés par catégorie de produits**, vous pouvez consulter tous les détails des différents produits ici. Alors, qu'est-ce qu'est disponible ici ?

- **Quantités de boîtes** des échantillons
	- **Images** des produits

#### **5. Conseils pour les patients**

Dans cette section, les conseils aux patients spécifiques à l'entreprise peuvent être consultés ici.

#### **6. Média**

Grâce à cette section, vous trouverez un certain nombre de **vidéos promotionnelles** qui offrent plus d'informations sur les différents produits.

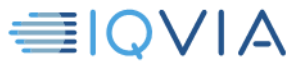

# **7. FAQ**

Si vous avez des **questions précises**, veuillez consulter cette section où un certain nombre de questions fréquemment posées seront répondues. Ces questions peuvent être classées comme suit :

- Rapports d'effets secondaires
- Processus de commande
- Processus de livraison
- Autres questions

#### **8. Liens**

**Pour plus d'informations**, veuillez faire appel cette section qui vous fournit des liens concernant les sites web de l'entreprise et les sites web des produits.

#### **9. Contact**

Si vous souhaitez être **contacté par votre délégué** au sujet de questions liées aux conseils des patients, aux échantillons, aux rendez-vous ou à d'autres questions, vous pouvez remplir le formulaire de contact dans cette section.

Vous pouvez également trouver les coordonnées si vous **souhaitez signaler des effets secondaires** ou poser une **question médicale urgente**.

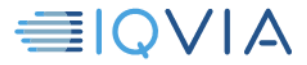

## **B. INSCRIPTION**

Si vous n'êtes pas encore inscrit, vous pouvez cliquer sur « **Cliquez ici pour vous inscrire !** >>

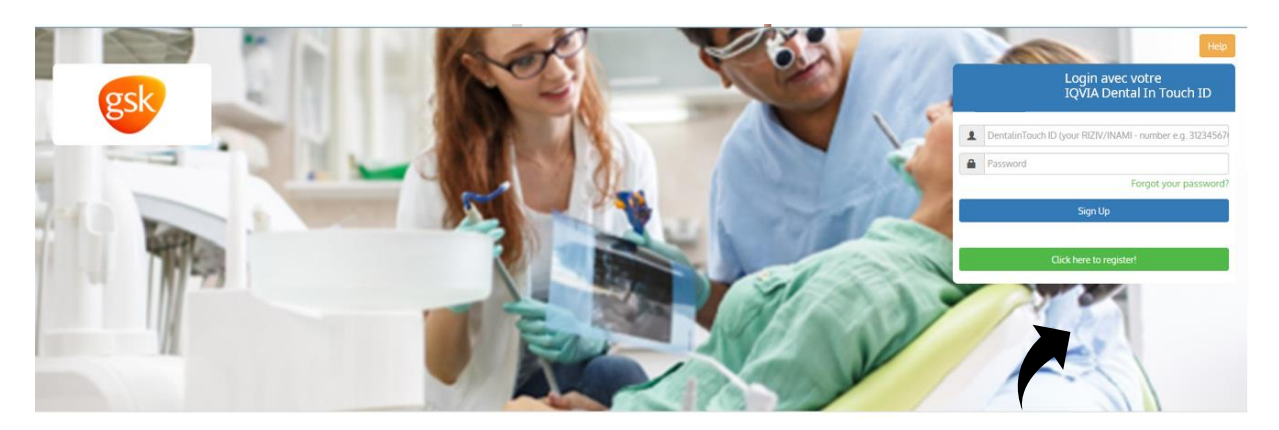

Une fois imprimé, vous arriverez à la « **page d'inscription** ». Veuillez lire attentivement cette page et, si vous êtes d'accord, appuyez sur « **J'accepte** ».

#### Liens vers d'autres sites

Ce site peut contenir des liens ou renvois vers d'autres sites. Les liens vers ces sites sont uniquement fournis pour le confort des utilisateurs. L'accès à ces sites se fait aux risques de l'utilisateur et ce règlement sur le respect de la vie privée n'est pas applicable à ces sites. A chaque fois que vous visitez l'un de ces sites, nous vous invitons à consulter le règlement sur le respect de la vie privée qui est d'application au site concerné.

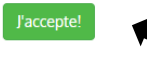

Cela vous mènera à votre page de données personnelles : Ici, vous devez compléter toutes vos données personnelles.

#### **Les boîtes de remplissage, indiquées par \*** sont soumises obligatoires.

Toutes les autres boites sont facultatives, mais peuvent être intéressantes pour le post-traitement.

- 1. Tout d'abord, choisissez le type de client
- 2. En tant **qu'hygiéniste dentaire**, IQVIA Dental In Touch ID vous donne l'adresse e-mail saisie (celle-ci doit être unique)
- 3. En tant **que dentiste**, vous pouvez vous inscrire avec votre **numéro INAMI** (BE-FR)

Notez que le format du numéro INAMI est écrit sous forme de **code à 11 chiffres** sans traits d'union, ni espaces

4. Renseignements sur l'adresse de pratique

Essayez toujours de trouver votre pratique via la fonction de recherche dans le champ de pratique

Vous pouvez effectuer une recherche par :

- ✓ Nom de pratique
- **Adresse**
- Code postal
- **Emplacement**

Si vous trouvez votre adresse parmi les pratiques connues, l'inscription sera plus rapide

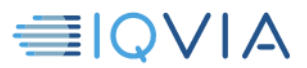

Si votre pratique **n'est pas encore connue**, vous pouvez demander une nouvelle pratique en cliquant sur le bouton ''nouvelle pratique''

• Cela peut donner un temps de traitement plus long

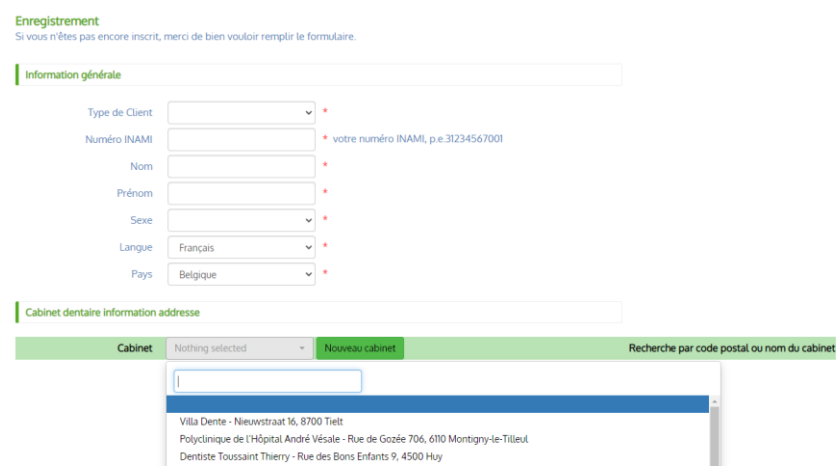

Si vous appuyez sur « **Confirmer** », toutes sortes de contrôles sont effectués.

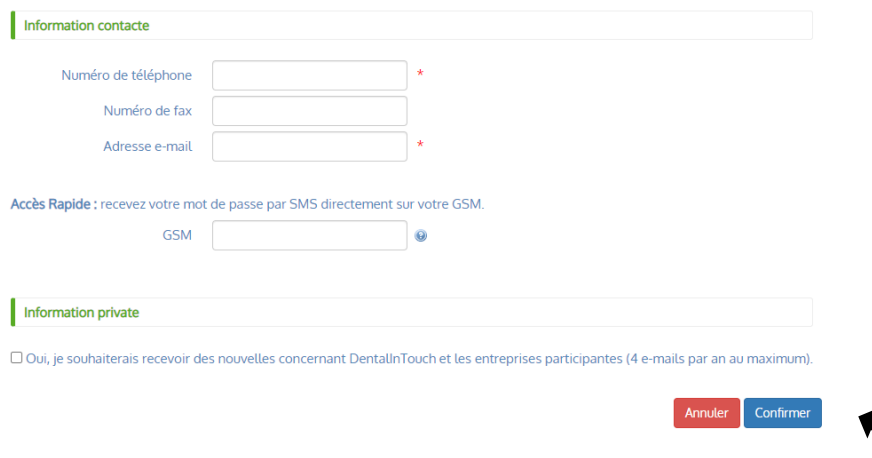

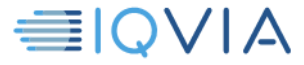

Une fois que vous avez reçu votre mot de passe par **e-mail et / ou SMS**, vous pouvez passer à « **Procédure de connexion** ».

Entrez votre **numéro INAMI** (BE-**FR**) et votre **mot de passe** ici.

Si vous vous connectez en tant **qu'hygiéniste dentaire**, vous pouvez le faire avec votre adresse e-mail choisie lors de l'inscription (IQVIA Dental In Touch).

Après cela, vous êtes connecté et vous vous retrouvez sur la plate-forme numérique de IQVIA Dental In Touch.

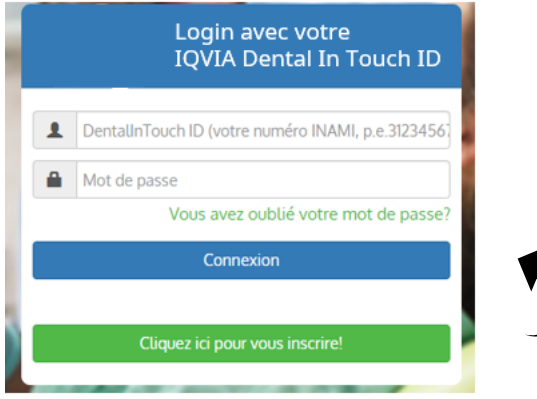

Si vous avez **oublié** votre **mot de passe** IQVIA Dental In Touch, vous pouvez utiliser la fonction « **Mot de passe oublié** ».

Cette fonction se **trouve** sur **la page principale**. Ici, vous pouvez le demander à nouveau en utilisant votre ID IQVIA Dental In Touch.

Il est possible de **recevoir votre mot de passe par SMS**, à condition que votre numéro de téléphone mobile soit enregistré dans notre système. Déterminez votre préférence par le moyen de la marque de contrôle de sélection. Ensuite, appuyez sur « **Envoyer** ».

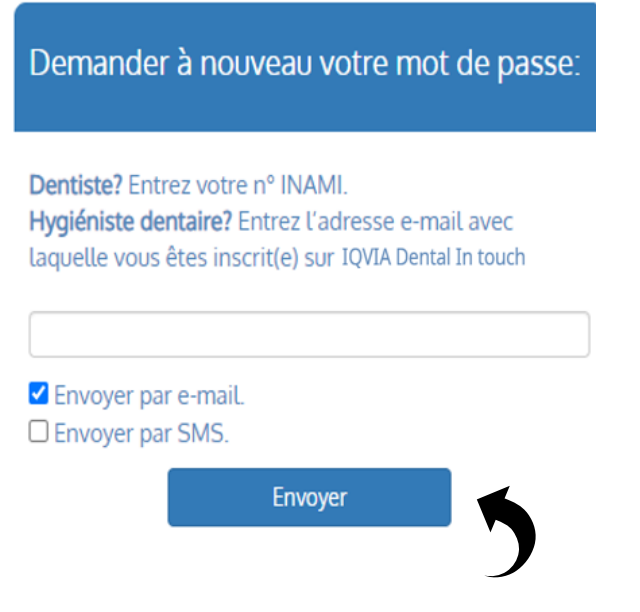

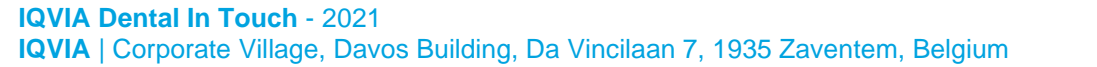

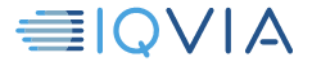